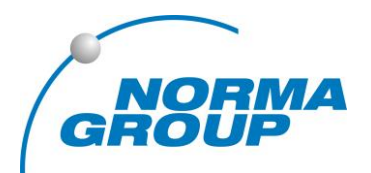

#### **CUSTOMER VALUE THROUGH INNOVATION**

# **Nutzerverwaltung**

normagroup-shop.de

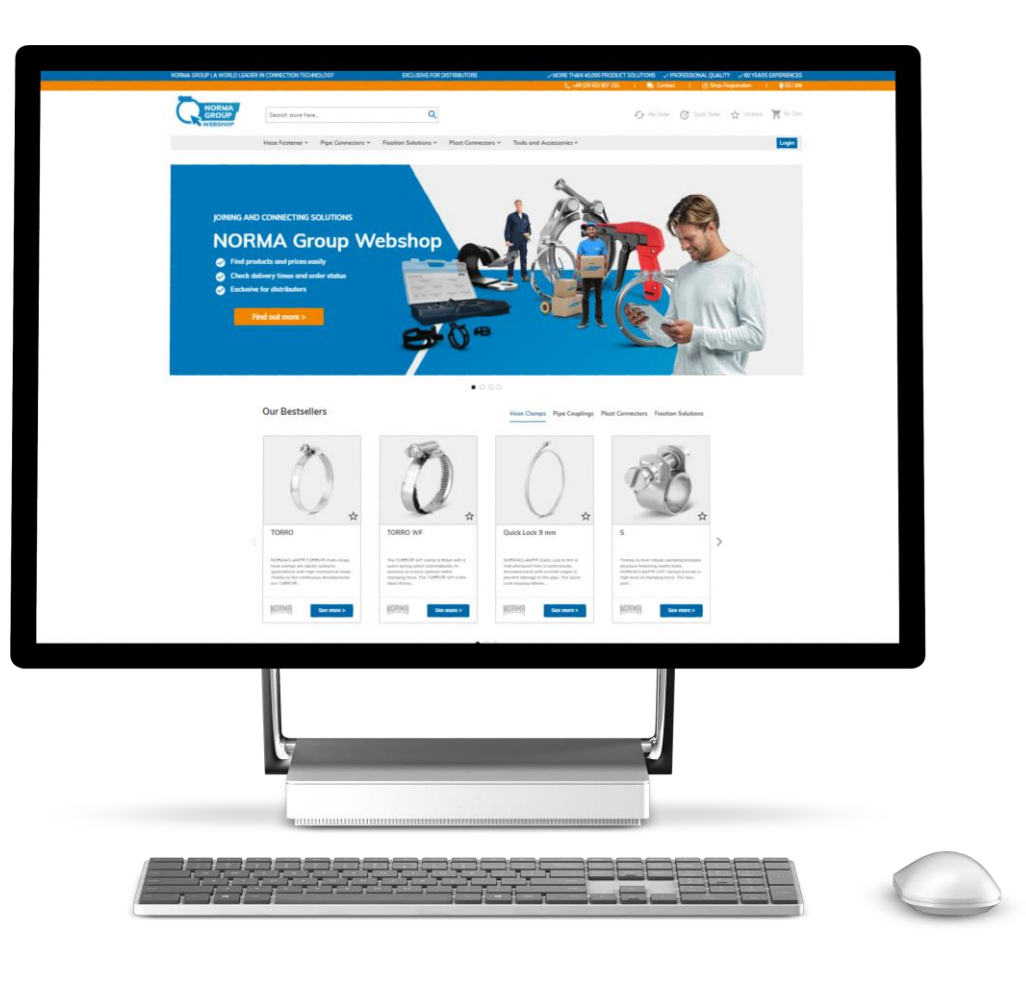

# FIRMENBENUTZER ANLEGEN

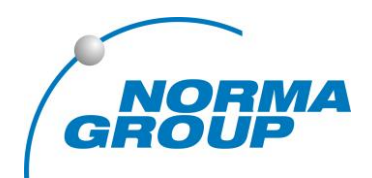

- 1. Melden Sie sich auf normagroup-shop.de an
- 2. Gehen Sie in Ihrem Konto auf **Firmenbenutzer**
- 3. Klicken Sie den Button **Neuen Benutzer hinzufügen**
- 4. Geben Sie die Daten des neuen Nutzers an.
- **5. Speichern** Sie den Nutzer. Der Nutzer bekommt eine E-Mail mit dem Zugang.

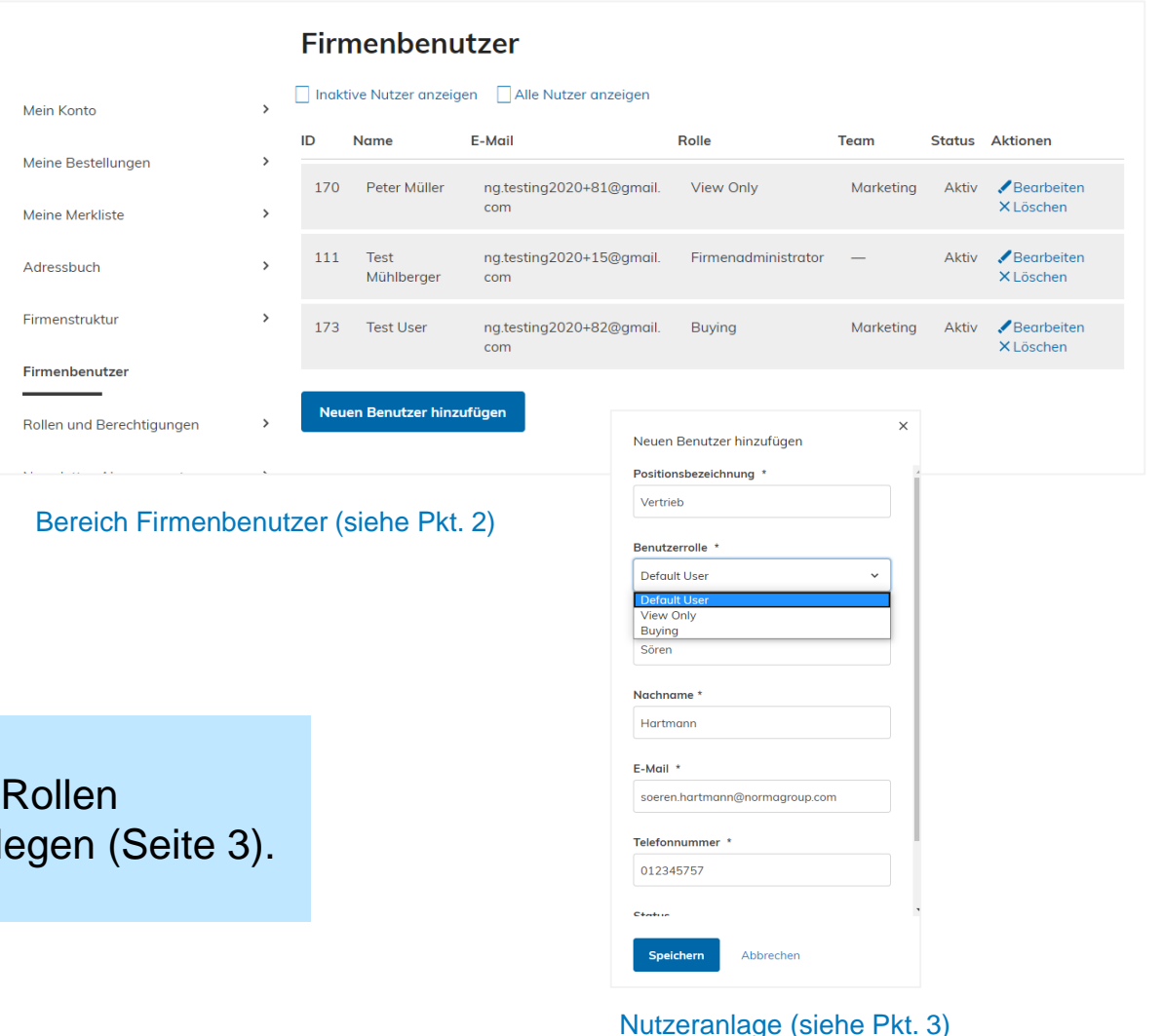

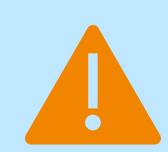

Bitte beachten: Wenn Sie unterschiedliche Rechte / vergeben wollen, starten Sie mit Berechtigungen anl

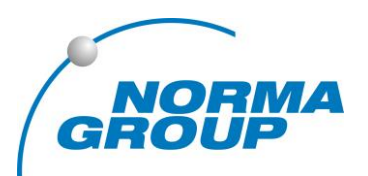

Sie können Kolleginnen und Kollegen Zugriff zum NORMA Group Webshop geben und bestimmen, welche Rechte diese erhalten sollen.

Voreingestellt ist die Rolle **Default User,** die alle Rechte des Administrators umfasst.

Der Bereich **Rollen und Berechtigungen** in Ihrem Konto gibt Ihnen die Möglichkeiten weitere Rollen anzulegen.

Folgende Rollen kommen ggf. in Frage:

- **1. Nur Anzeige** (view only): Diese Nutzer können nur Preise einsehen, aber nicht bestellen.
- **2. Kaufen** (buying): Diese Nutzer können Preise einsehen und bestellen, aber können selbst keine Nutzer hinzufügen.

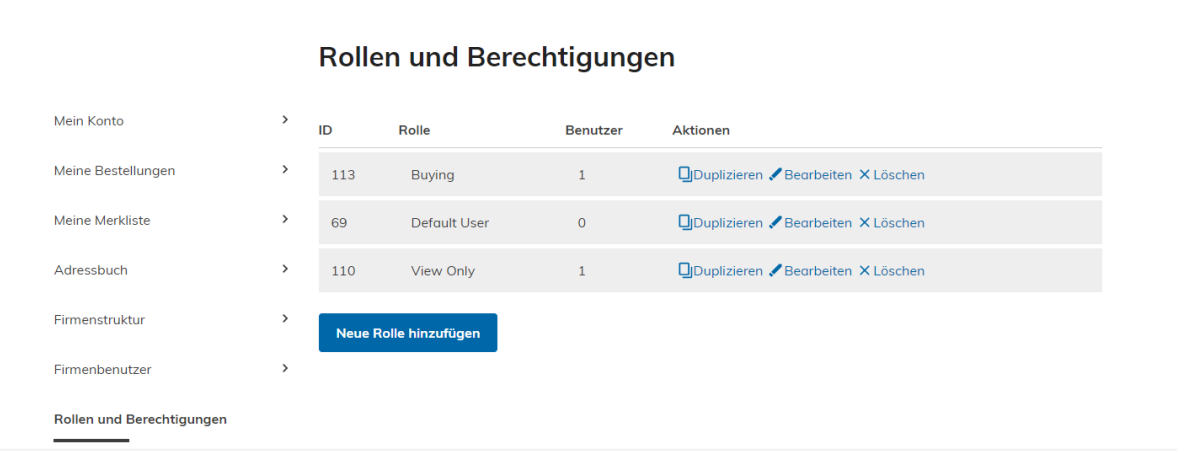

### ROLLE "NUR ANZEIGE" (VIEW ONLY) ANLEGEN

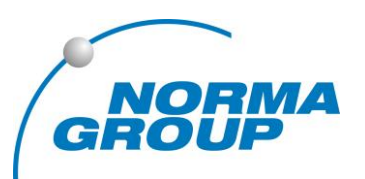

- 1. Wählen Sie **Neue Rolle hinzufügen** im Bereich **Rollen und Berechtigungen**
- 2. Setzen Sie nur den Haken bei **Alle**. Lassen Sie alle übrigen Kästchen leer.
- 3. Drücken Sie **Rolle speichern**

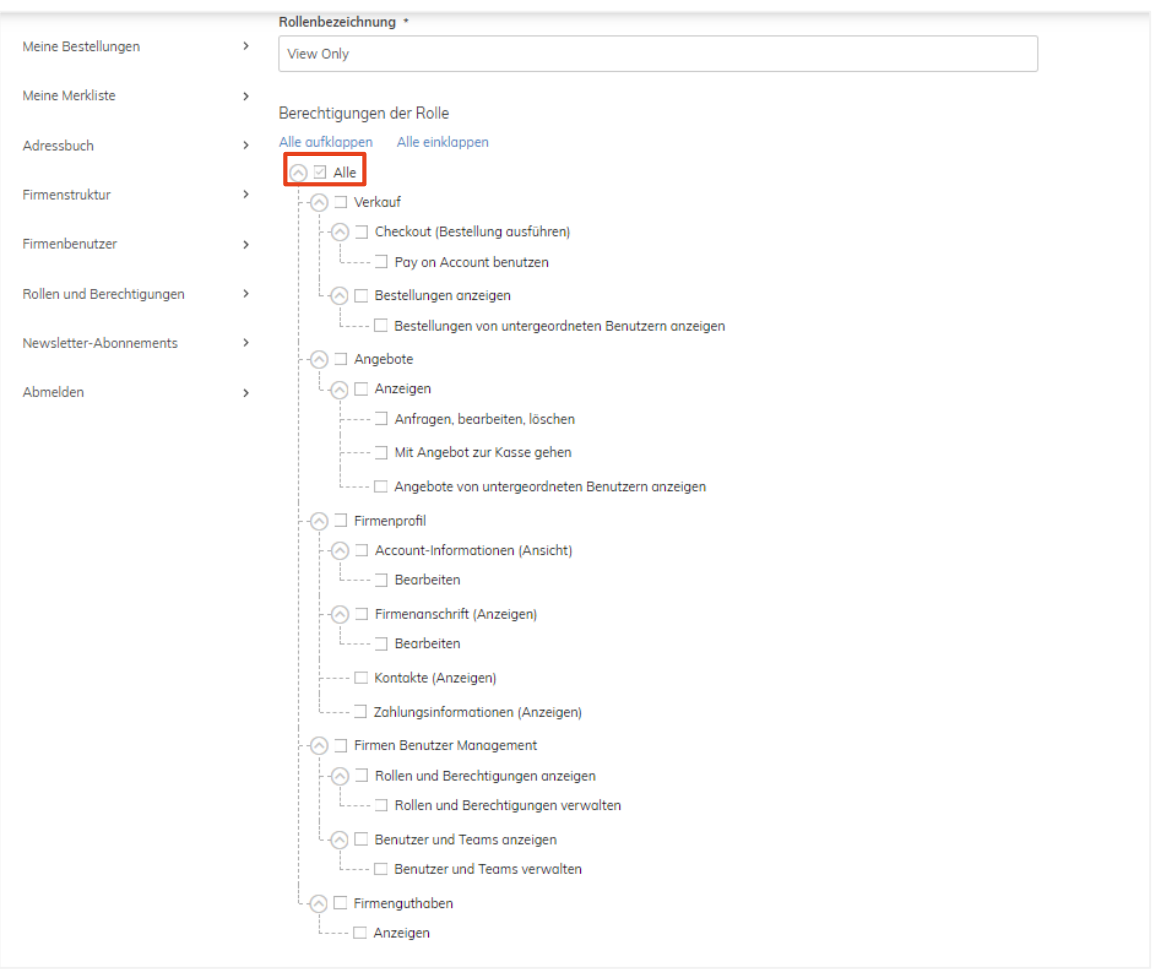

## ROLLE "KAUFEN" (BUYING) ANLEGEN

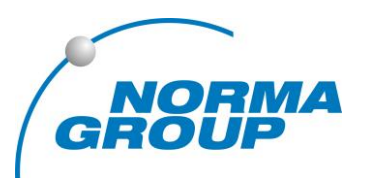

- 1. Wählen Sie **Neue Rolle hinzufügen** im Bereich **Rollen und Berechtigungen**
- 2. Setzen Sie nur die Haken wie in dem Beispiel rechts.
- 3. Drücken Sie **Rolle speichern**

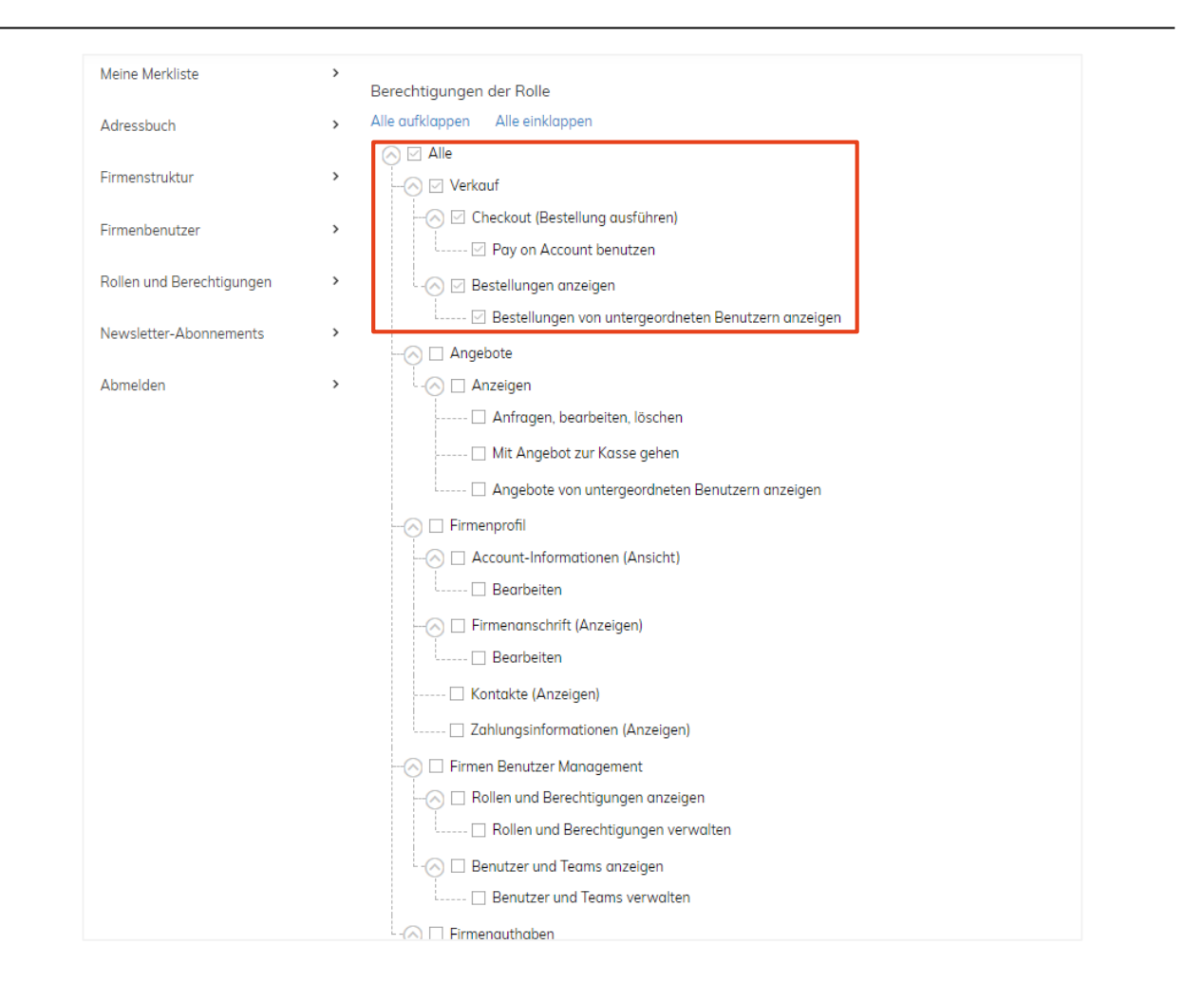